# **SOFTWARE RELEASE NOTES Intermec HTML5 Browser™ Version 1.01 for Windows Mobile 6.1**

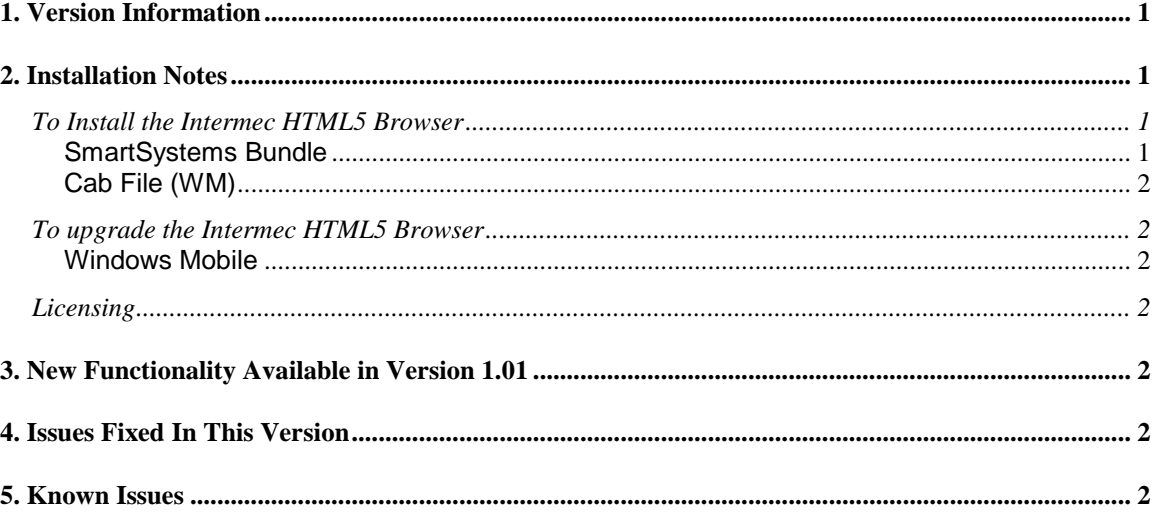

# <span id="page-0-0"></span>**1. Version Information**

This release of the Intermec HTML5 Browser operates on the following Windows Mobile 6.1 Computers: CN50 and CK3B. Please reference the Intermec HTML5 Browser User's Manual for additional information on features and use of Intermec HTML5 Browser.

Please note this is the last version of the HTML5 Browser planned to support Windows Mobile 6.1 devices.

# <span id="page-0-1"></span>**2. Installation Notes**

## <span id="page-0-2"></span>*To Install the Intermec HTML5 Browser*

### <span id="page-0-3"></span>**SmartSystems Bundle**

The installation will install into the SmartSystems Console to allow for easy "drag-and-drop" installation onto your discovered devices. You may also install Intermec HTML5 Browser via other methods such as SD card or ActiveSync. By default, the files are extracted to C:\Program Files\Intermec\SmartSystems\ss\_lib\Software\INhtml5\_*XXXX\_x.x.x.x* where *XXXX* is the operating system and *x.x.x.x* is the version number.

A free version of SmartSystems Foundation is available for download at: **[http://www.intermec.com/products/smrtsysfoundation/index.aspx.](http://www.intermec.com/products/smrtsysfoundation/index.aspx)**

#### <span id="page-1-0"></span>**Cab File (WM)**

Use synchronization software to copy the INhtml5.cab to your Intermec Computer. We recommend copying it to the \Flash File Store folder if there is space available. The INhtml5 cab file requires about 9MB of space. If there is not adequate space in \Flash File Store, the cab file can be copied to the device instead. However, if the cab file is not in the \Flash File Store, it will not persist if the computer is clean booted. Navigate to the cab file on the device via File Explorer, click on it to start the install, and select "Device" when prompted for an installation location.

<span id="page-1-1"></span>Please refer to the installation section of the User's Guide for further information.

## *To upgrade the Intermec HTML5 Browser*

#### <span id="page-1-2"></span>**Windows Mobile**

If you are upgrading from the initial release of the Intermec HTML5 Browser it is recommended that you first uninstall the old version and then delete the original INhtml5.cab from the \Flash File Store. At that point you are ready to follow the installation instructions in the previous section.

# <span id="page-1-3"></span>*Licensing*

The Intermec HTML5 Browser does not require a license key or fee. The only requirements are that you agree to our EULA and that you have access to one of the supported Intermec computers.

# <span id="page-1-4"></span>**3. New Functionality Available in Version 1.01**

- New configuration options in Intermec Settings:
	- o Viewport width/height/ratio.
	- o Minimum drag distance.

# <span id="page-1-5"></span>**4. Issues Fixed In This Version**

- JavaScript time zone date issue.
- Checkbox size on 320x240 devices.
- Added support for viewport height/width parameters.
- Select box size on 320x240 devices.
- Copy and Paste.
- Enabled RTL test support.
- Touch movable handling improved.
- JavaScript Alert box Unicode issue.

# <span id="page-1-6"></span>**5. Known Issues**

This version does not support streaming audio or video.